# ProjectCub!cle

## **Example Sheet 1: Basic Budgeting (Spreadsheet Functionality)**

#### Layout:

- Column A (A2 to A6): Categories like "Rent," "Utilities,"
   "Groceries," "Entertainment," "Others"
- Column B (B2 to B6): Budgeted Amount for each category, for example, \$1000 for "Rent," \$200 for "Utilities," etc.
- Column C (C2 to C6): Actual Amount spent
- Column D (D2 to D6): Difference

#### Formulas:

• In Column D, you'd place a formula like =B2-C2 to find out the difference between the budgeted and actual amounts.

## Advanced Usage:

You could apply conditional formatting rules in Column D to highlight cells that have a negative value, indicating you've gone over budget.

# **Example Sheet 2: Sales Data (Data Sorting & Filtering)**

# Layout:

- Column A (A2 to A101): Date of sale
- Column B (B2 to B101): Salesperson
- Column C (C2 to C101): Customer
- Column D (D2 to D101): Sales Amount

# Data Sorting:

 Go to Data > Sort & Filter to sort the data by Sales Amount (Column D), either in ascending or descending order.

## Data Filtering:

# ProjectCub!cle

 Use the filter to view sales data for a particular salesperson, or to see sales over a particular amount.

#### **Example Sheet 3: Monthly Revenue Chart (Data Visualization)**

### Layout:

- Column A (A2 to A13): Months (January, February, etc.)
- Column B (B2 to B13): Revenue

#### Data Visualization:

Highlight the data and go to Insert > Charts and select a Bar
 Chart or Line Chart to visualize the monthly revenue.

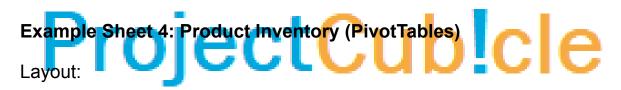

- Column A (A2 to A101): Product ID
- Column B (B2 to B101): Product Name
- Column C (C2 to C101): Quantity in Stock
- Column D (D2 to D101): Supplier

#### PivotTable:

 Highlight the data, then go to Insert > PivotTable. Here you can summarize products by supplier, or show the total quantity in stock for each product type.

# **Example Sheet 5: Macros Example (Macros and VBA)**

## Layout:

- Column A (A2 to A11): Tasks
- Column B (B2 to B11): Status (To-Do, In Progress, Done)

# ProjectCub!cle

#### Macros:

 Go to View > Macros > Record Macro to create a macro. For example, the macro could update the status of selected tasks to "Done."

### **Example Sheet 6: Team Collaboration (Collaboration Features)**

## Layout:

- Column A (A2 to A21): Task
- Column B (B2 to B21): Assigned To
- Column C (C2 to C21): Deadline
- Column D (D2 to D21): Status

#### Collaboration:

- For comments, right-click on the cell and select Insert Comment.
  This is helpful for team discussions.
- Save the workbook to OneDrive to enable real-time collaboration.